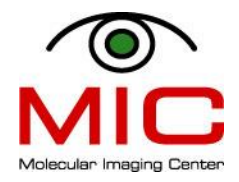

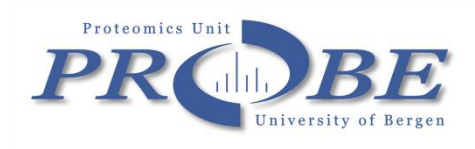

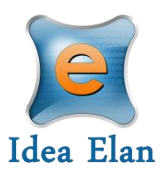

### Quick quide to MIC and PROBE new booking system - IRIS

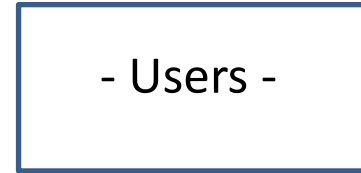

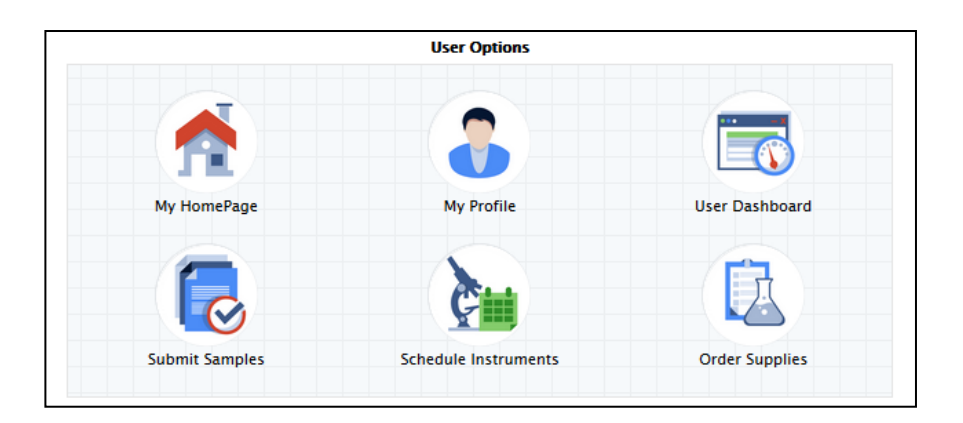

<https://secure5.ideaelan.com/Bergen/Public/AppLogin.aspx>

### Registration

### <https://secure5.ideaelan.com/Bergen/Public/AppLogin.aspx>

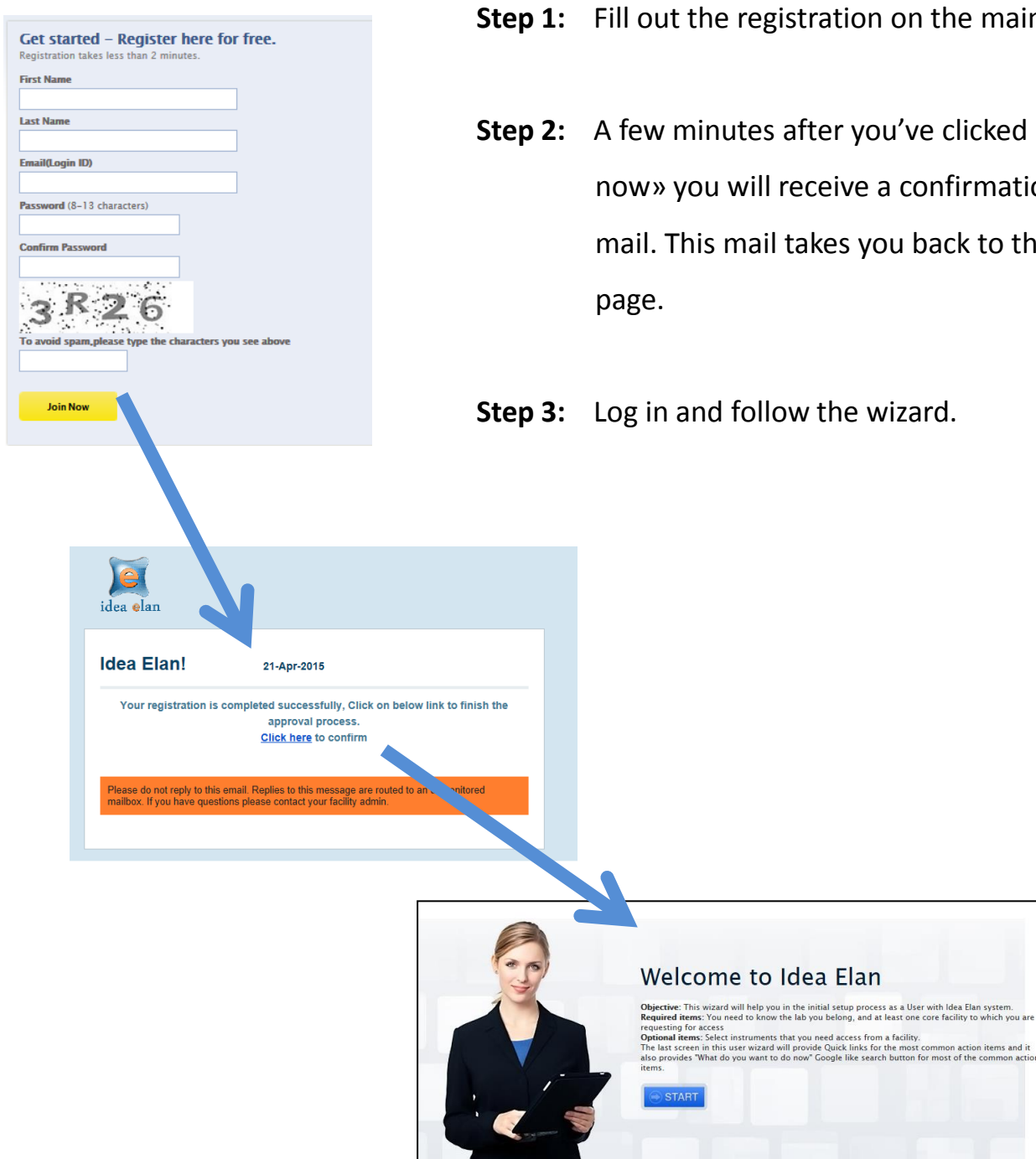

- ation on the main page.
- er you've clicked «join eive a confirmation kes you back to the first

the wizard.

#### **Step 4: Lab access**

If you can not find your lab already registered (use search function):

- click «add new lab».
- Select one of the three options in the institution drop down menu.
- Find the department your PI works at.
- Put in his/her «lab name» and choose her/him for the lab admin (or use the «invite» button).
- Don't do anything with the «default role».

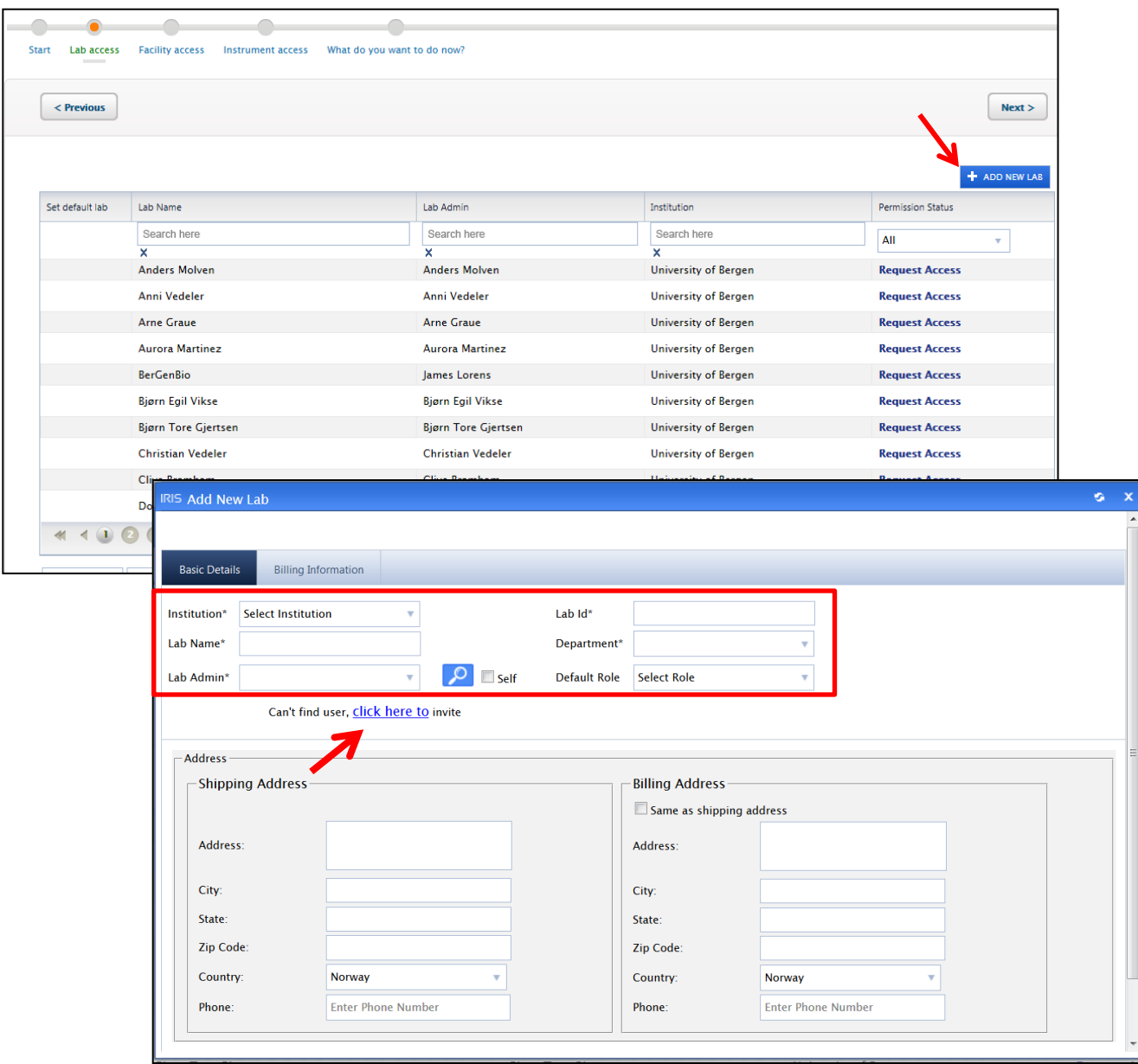

#### **Step 5: Facility access**

Request access to the facility you want to use. We have two options here and you request access to both if you are doing proteomics (PROBE) and imaging (MIC) and flow cytometry (MIC).

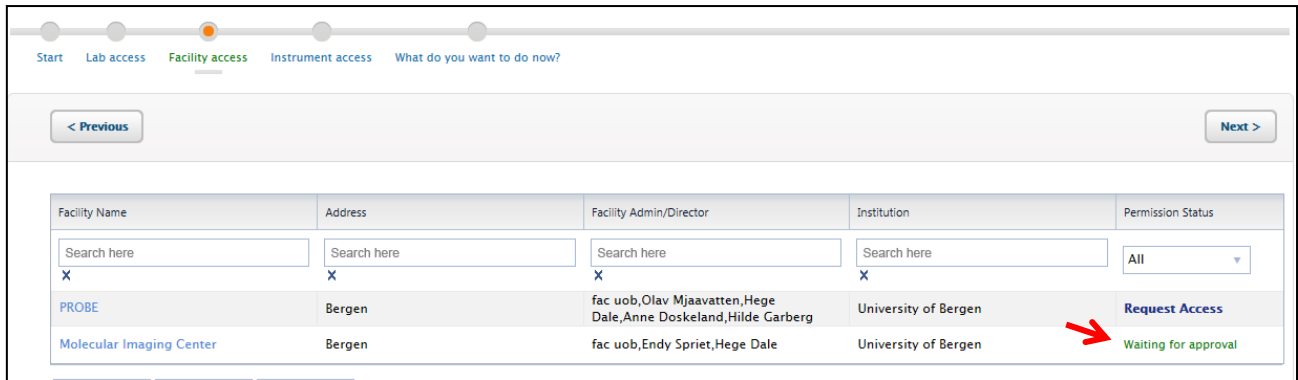

If later you decide to ask for another facility/lab or instrument access you can do this through: My HomePage – my Profile and go through the wizard.

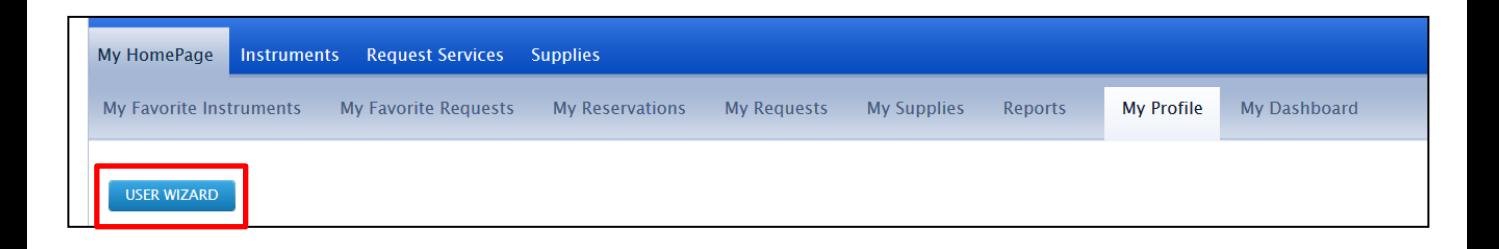

#### **Step 6: Instrument access**

Lab access Facility access Instrument access What do you want to do now  $\leq$  Previous  $Next$ **Instrument Name** Facility Name Institution Date Created Permission Status Search here Search here Search here All R: Jeol SEM Molecular Imaging Center **University Of Bergen** 04-21-15 12:55:52 AM O: leol TEM 04-21-15 12:55:49 AM **Molecular Imaging Center University Of Bergen** Pending Molecular Imaging Center 04-21-15 12:55:40 AM C: Leica SP5 **University Of Bergen** Pending A: Leica SP2 Molecular Imaging Center **University Of Bergen** 04-21-15 12:55:36 AM Pendina B: Zeiss 510 01-24-14 2:33:51 PM Molecular Imaging Center **University Of Bergen Request Access** 01-24-14 2:27:11 PM D: Nikon Molecular Imaging Center **University Of Bergen Request Access** E: Andor Spd 01-24-14 2:24:42 PM **Molecular Imaging Center University Of Bergen Request Access Molecular Imaging Center** F: AccuriC6 **University Of Bergen** 01-24-14 2:21:11 PM **Request Access G: FACS Aria** Molecular Imaging Center **University Of Bergen** 01-24-14 2:14:55 PM **Request Access University Of Bergen** 01-24-14 2:07:05 PM I: BD Fortessa Molecular Imaging Center **Request Access**  $\mathbb{R} \times \mathbb{C} \times \mathbb{R}$ 18 items in 2 pag Page size: 10

Request access to instruments (only for MIC facility).

Now you need to wait for the administrator to approve your facility and instrument request . And you need to wait for your PI to link you to the accounts before you can start booking or send work order.

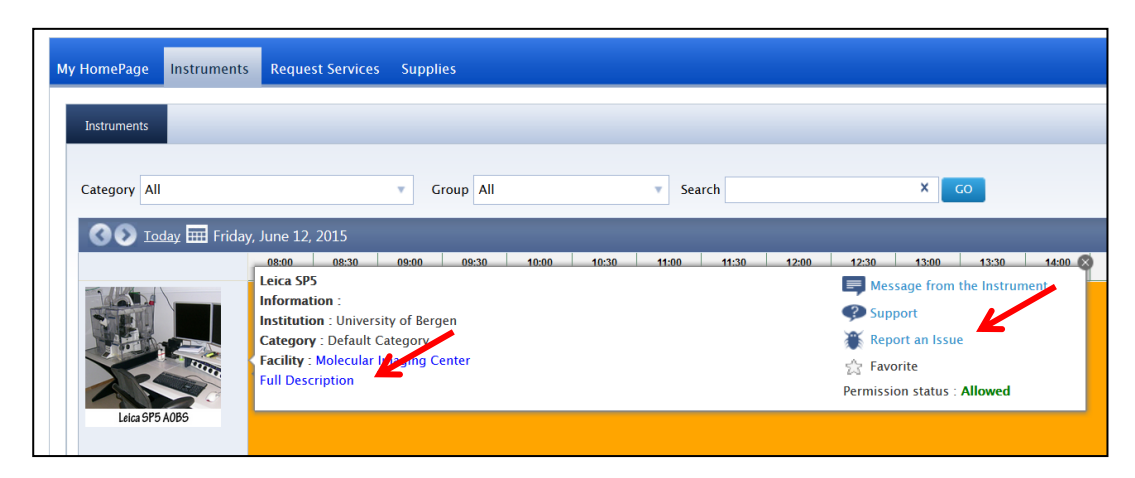

For more information on each instrument, open the description link. You will also find our usermanuals under «help files». If you experience an issue with the instrument, send admin a report (do not use the support link).

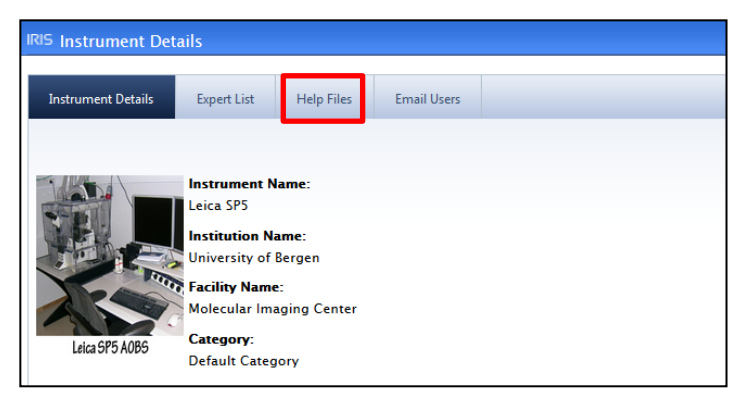

#### **Step 7:**

If you want to change your password or change the time format (AM/PM comes up as default), open your profile. Here you can edit your user details.

Military time is the 24h format.

Remember to update!

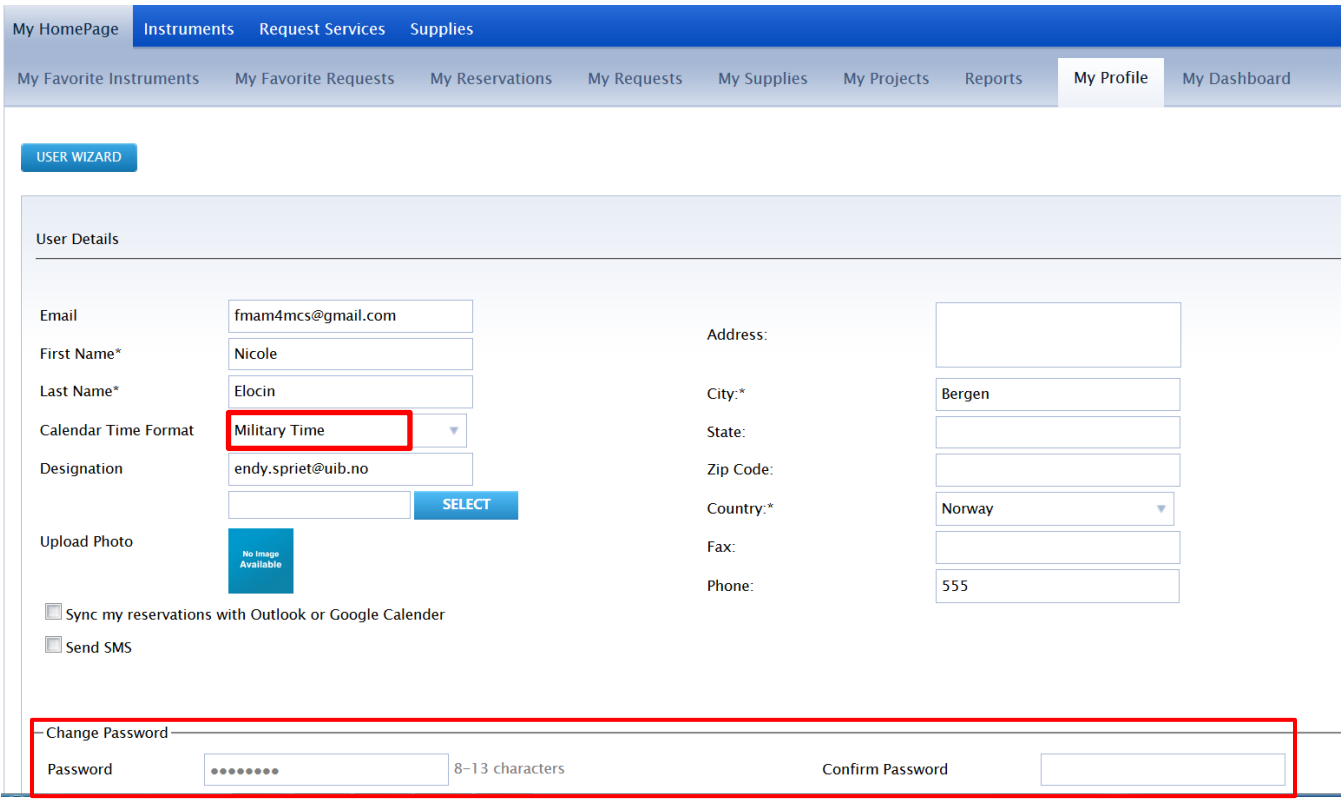

## Booking instruments

We currently have 17 instruments available to book from. It can be useful to choose

your favorite instruments from the instrument list and only have these show up in

the calendar.

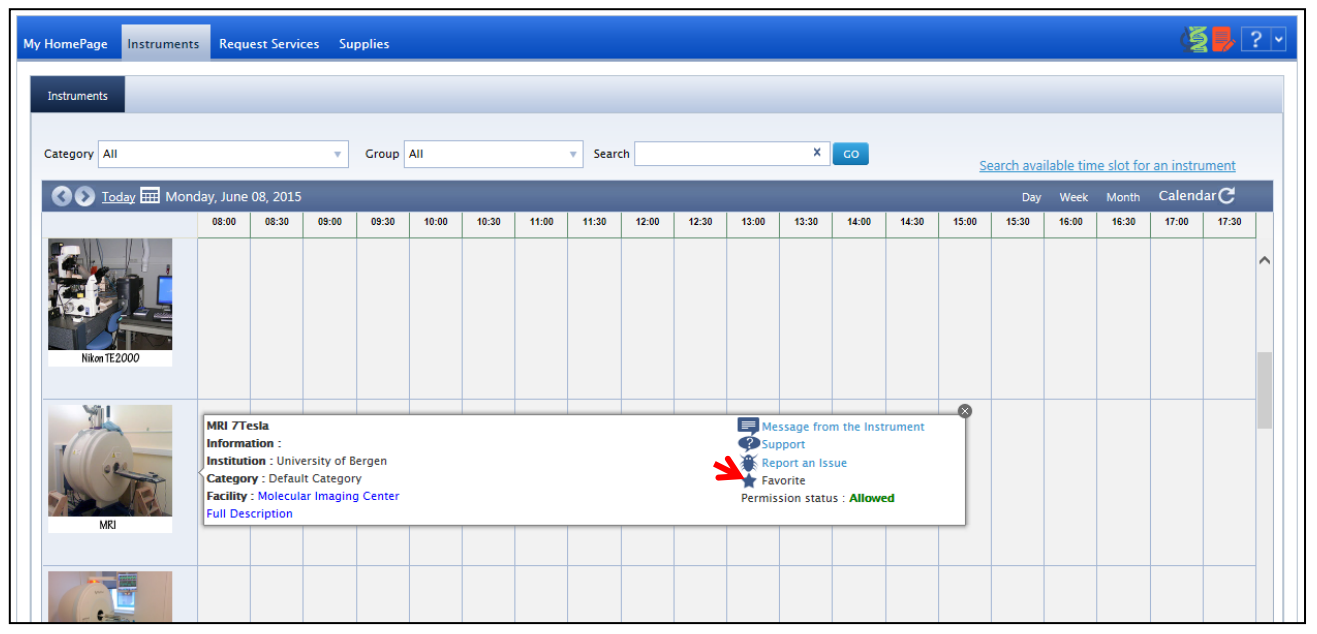

Place you mouse on top of the instrument image and click onto the star in front of «favorite». Now this instrument will show up under «my homepage – my favorite

#### instruments»

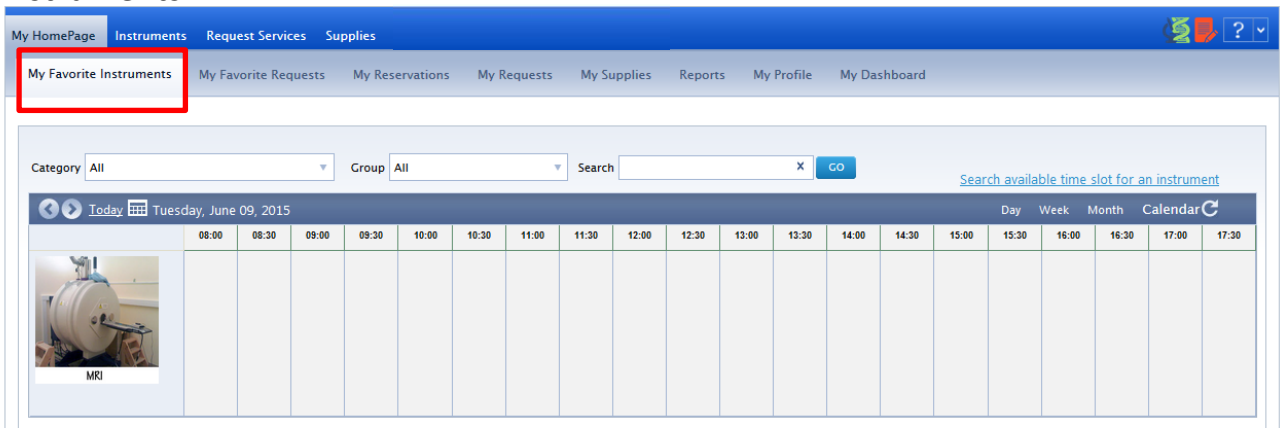

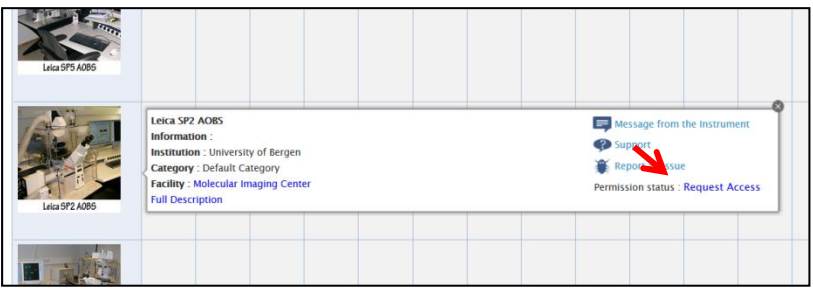

For access to more instruments, just drag your mouse over the image and click on «request access». Admin need to approve the request.

## Booking instruments

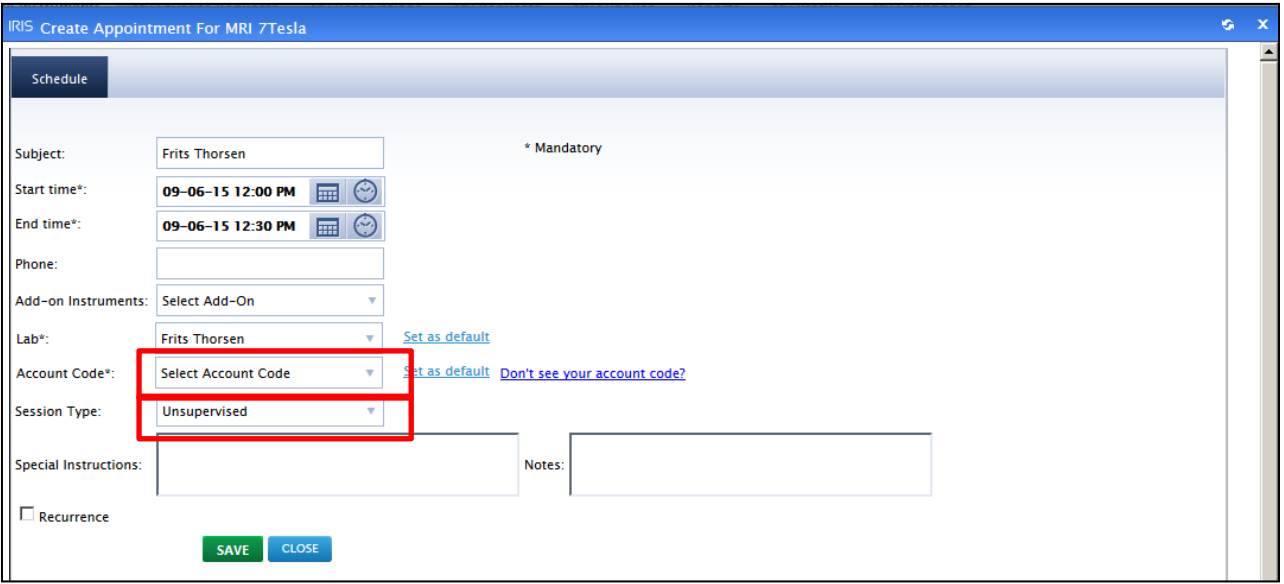

Dobble click on the time slot you wish to book. An appointment window opens and you can change the start and end time (unfortunately this still shows up with AM/PM). If you are linked to multiple labs, you can choose the one of your choise in the dropdown menu «labs». After that, select the account and session type (from default the first booking will be forsed as a training session).

- **Unsupervised session:** sessions where the user is mostly autonome.
- **Supervised session:** MIC personnel acquires the images for you.
- **Training session:** MIC personnel trains the user on the instrument in the aim of the user becoming autonome.

Check pricelist for the different session types.

Training and supervised sessions will require you to define a personnel from the drop down menu.

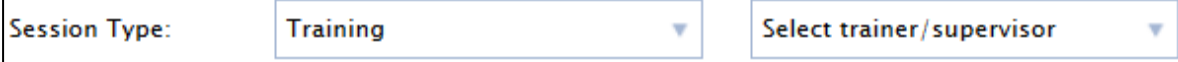

# Order supplies

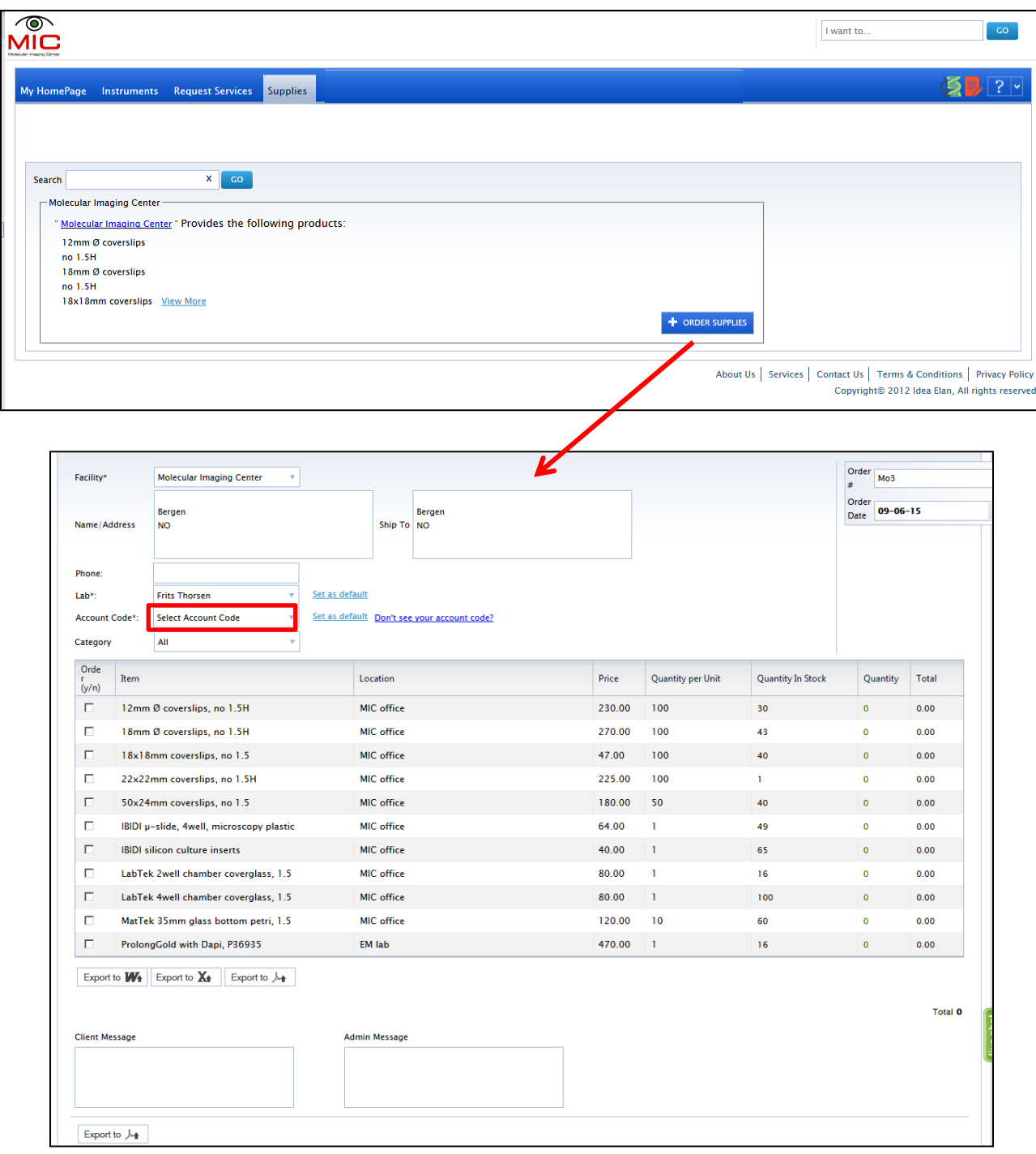

Select the correct account from the dropdown list (arrow). Leave a message for the administrator in the «client message» box.

#### **Save as draft** for later or **create an order**.

### Placing work orders

You will need to use this function when placing orders through to PROBE, SEM-TEM samples to MIC as well as paraffin embedding. Samples will **not** be accepted unless you have sent an order through the booking system.

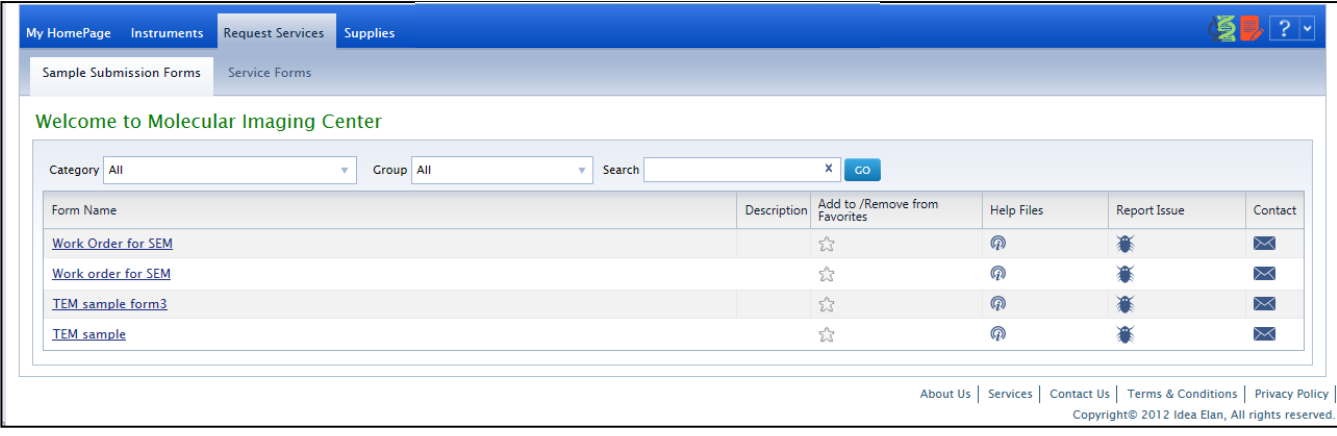

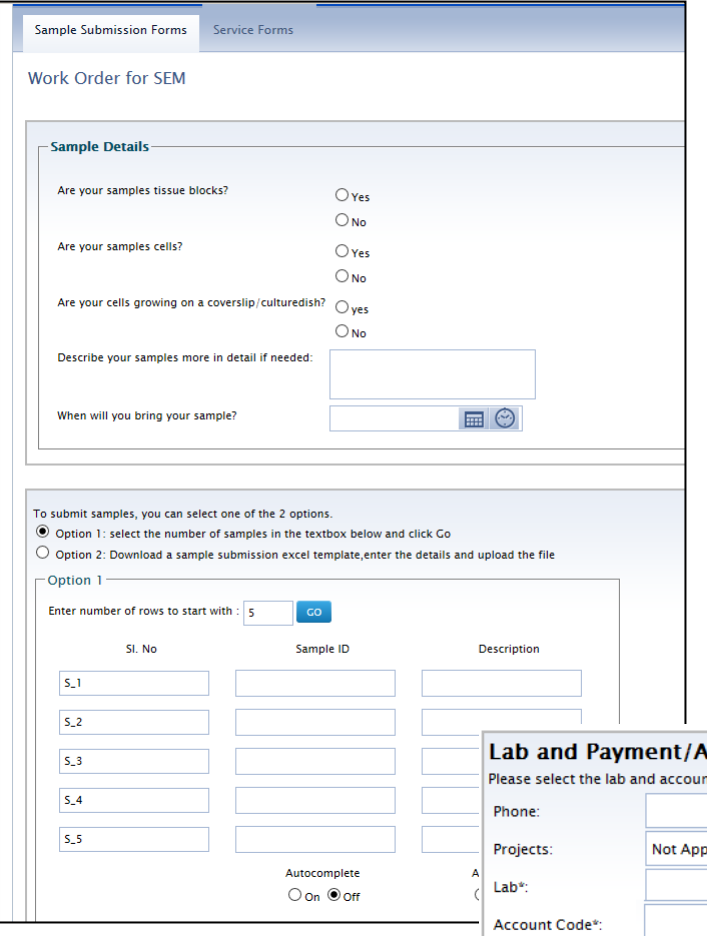

Every work order form looks different. There are compulsory fields and textboxes for more detailed description.

Remember to define the correct account for invoicing as this will not be possible to change once the order has been processed.

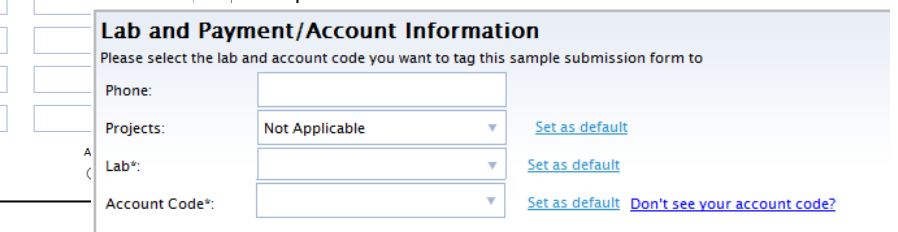

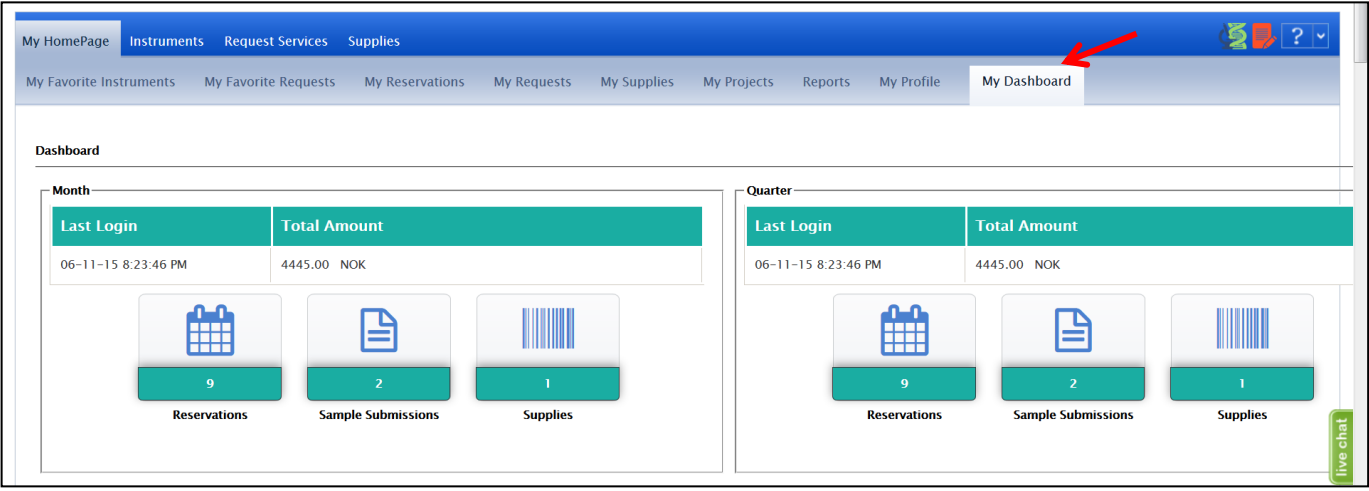

Under «my dashboard» you will have full control over your bookings, work orders and supply orders.

You can also generate a report. Select different options under «my homepage – reports».

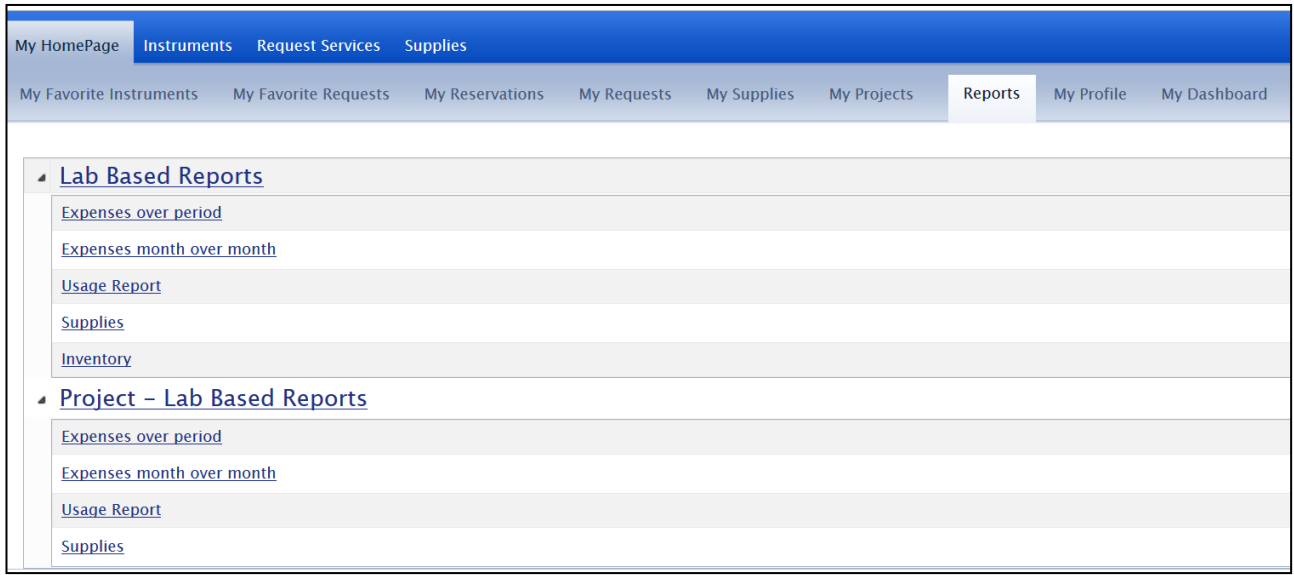